埼玉大学工学部授業公開 2021 受講の仕方について

埼玉大学工学部授業公開 2021 では、全ての講義を Zoom という WEB 会議システムを用い てオンラインで実施します。Zoom のミーティング ID とパスコードは、参加申し込みフォー ムに記入いただいたメールアドレスに 7 月 20 日(火)までにお知らせいたします。

次の手順に従って受講の準備をしてください。

※以下はパソコンを利用した場合の標準的な手順を例として説明していますので、 お使いの端末によって表記が異なる場合もあります。

## 0.準備するもの

①下記推奨 Web ブラウザが使用できるパソコン、タブレット等の端末 ○推奨ブラウザ:Firefox、Firefox ESR、Google Chrome、Microsoft Edge、

Internet Explorer11 (Windows 8 以降)、Safari

②Zoom アプリ

アカウントは不要です。既にアカウントをお持ちの場合も、そのままで大丈夫です。

マイク、カメラは不要です。イヤホン、ヘッドホンは必要に応じてご準備ください。

## 1.受講方法

① Zoom アプリのダウンロード(既にダウンロードしている場合は不要)

パソコン、タブレット等の端末で Zoom ホームページ(https://zoom.us/)にアクセスし、 右上「リソース」にカーソルを合わせ、「Zoom をダウンロード」をクリックします。

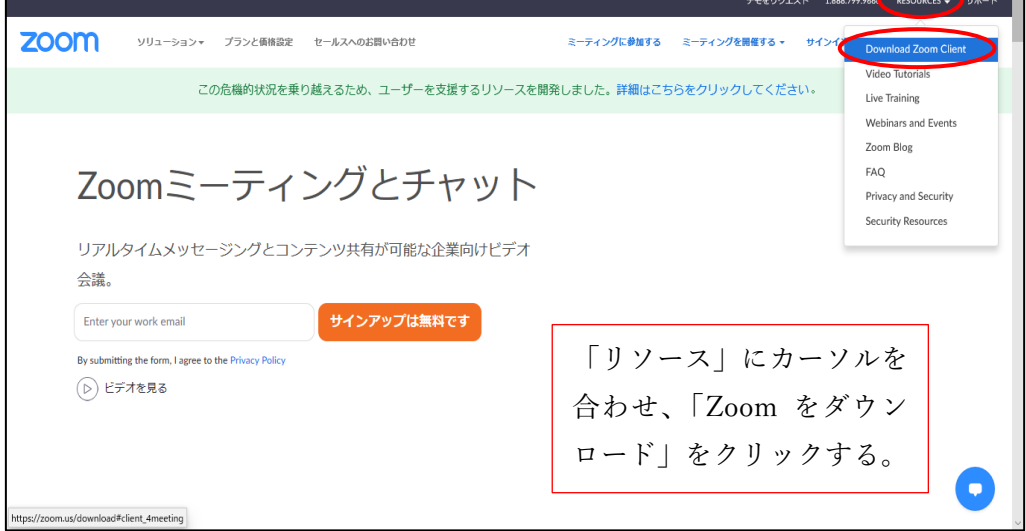

「ミーティング用 Zoom クライアント」のダウンロードをクリックすると、アプリがダウン ロードされます。

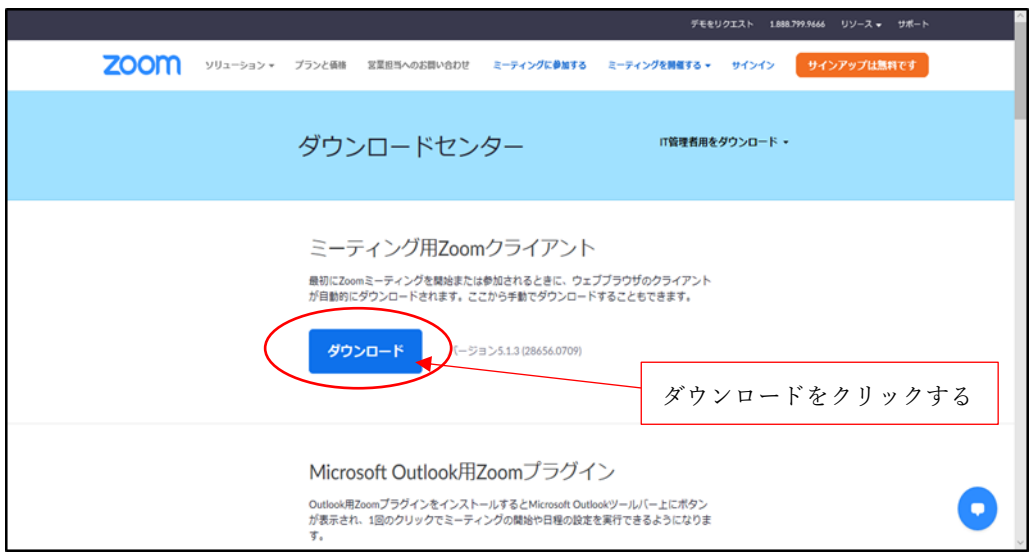

ダウンロードしたファイル(Windows であれば ZoomInstaller.exe)をダブルクリックすると インストールできます。

② ミーティングへの参加

Zoom アプリを起動し、「ミーティングに参加」をクリックします。Zoom アカウントでサイ ンインしている場合も「参加」をクリックします。

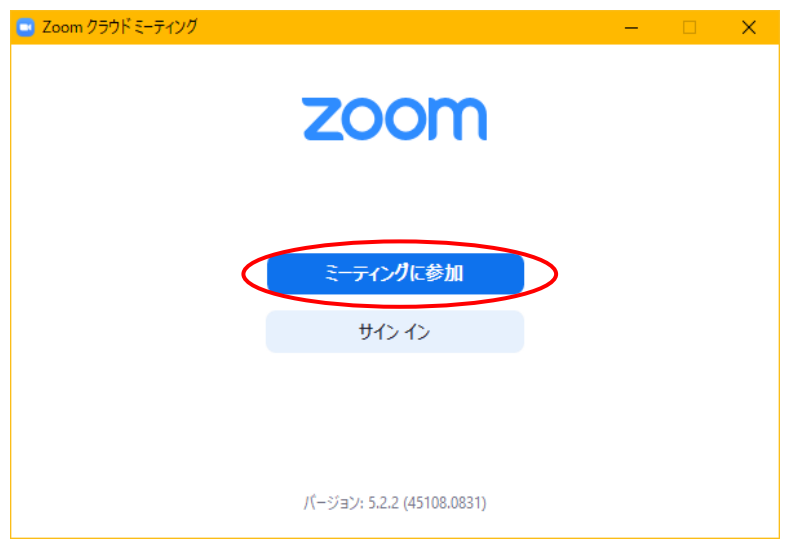

お知らせした受講をしたい講義のミーティング ID を入力し、表示名に「授業公開見学者」 と入力して、参加をクリックします。

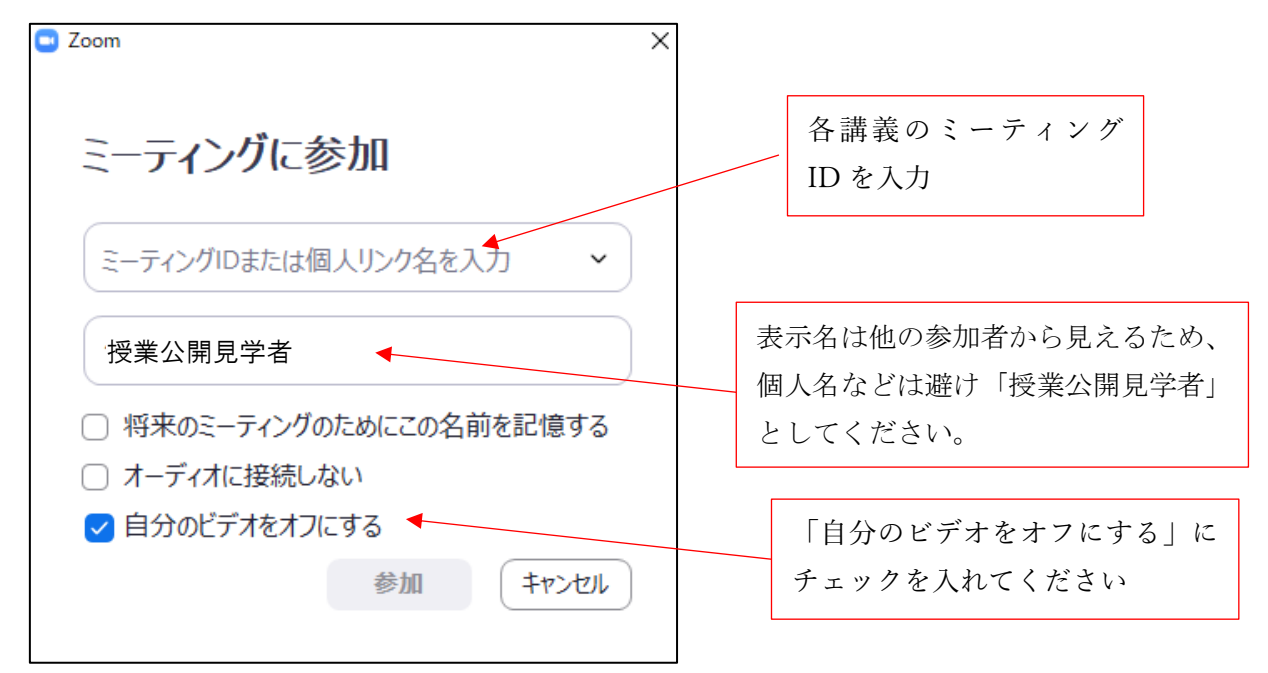

通知されたミーティングパスコードを入力し「ミーティングに参加する」をクリックします。

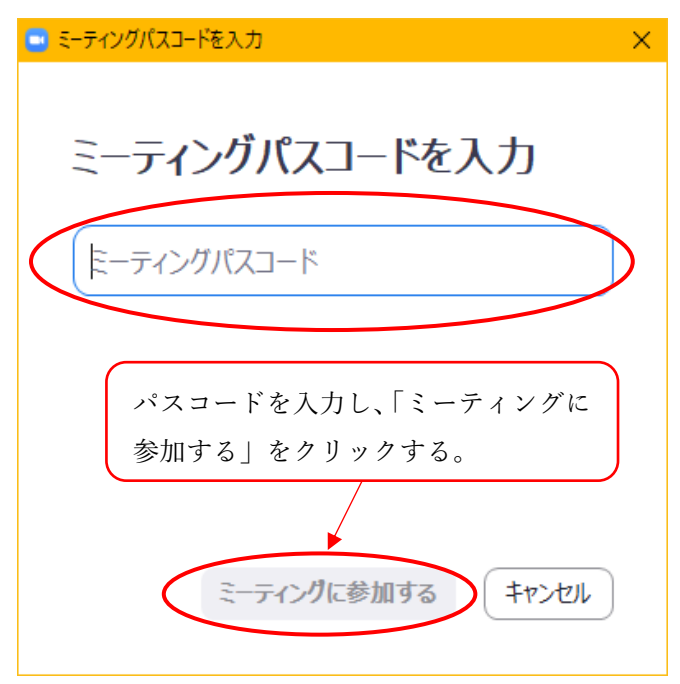

- ③ ミーティング ID とミーティングパスコードのお知らせ ミーティング ID とミーティングパスコードが掲載された Web ページの閲覧方法を 参加申し込み時に入力頂いたメールアドレスに事前にお知らせいたします。
- ④ 受講時の Zoom 設定

前述のとおり、Zoom アカウント名は、「授業公開見学者」としてください。 また、マイクはミュートにし、カメラはオフにしてください。

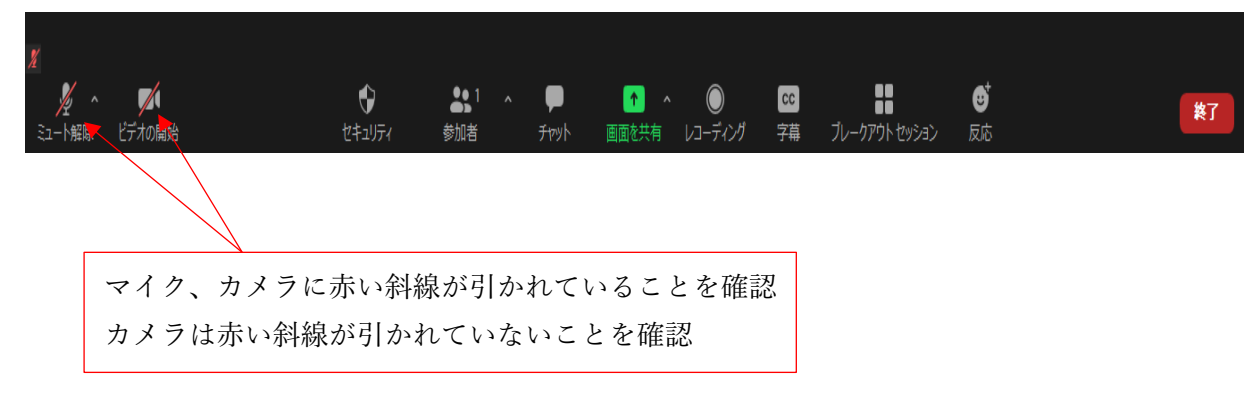

ご不明な点がございましたら、埼玉大学工学部係までご連絡ください。

電話番号:048-858-3429  $E - m a i 1$ :  $eng-aa@gr. saitama-u. ac.jp$ 

受付時間:月~金 8:45-16:45